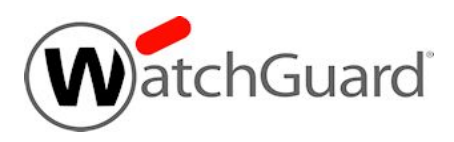

# **Fireware v12.5.5 Update 1 Release Notes**

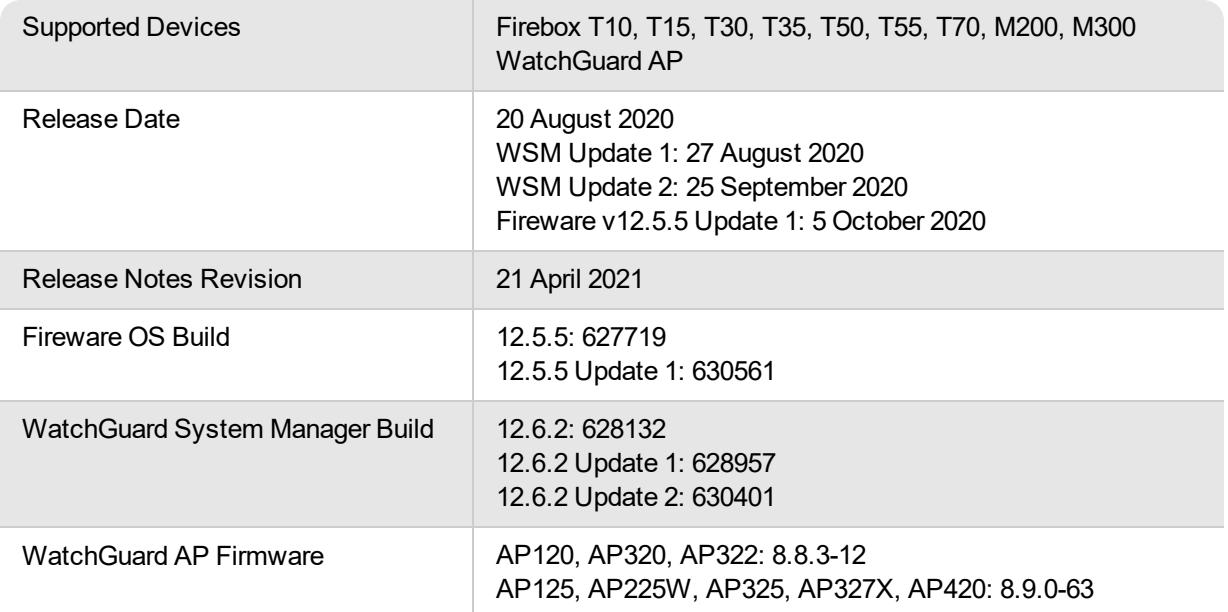

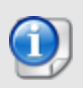

On 5 October 2020, we released Fireware v12.5.5 Update 1 to address several issues. For more information, see Enhancements and Resolved Issues. For more information about how to upgrade, see Upgrade to [Fireware](#page-10-0) v12.5.5 Update 1.

## **Introduction**

Fireware v12.5.5 is a maintenance release for Firebox T Series (except T20, T40, T80), Firebox M200, and Firebox M300 appliances. This release features important bug fixes and enhancements.

For a full list of the enhancements in this release, see [Enhancements](#page-3-0) and Resolved Issues or review the What's New in Fireware v12.5.5 [PowerPoint.](https://www.watchguard.com/help/docs/fireware/12/en-US/whats-new_Fireware_v12-5-5_v12-6-2.pptx)

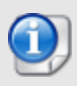

Fireware v12.6.x is based on Linux kernel 4.14. On some Firebox models, Linux kernel 4.14 does not provide sufficient quality and performance. Because of this, Fireware v12.6.x is not currently available for Firebox T10, T15, T30, T35, T55, T70, M200, and M300. We are continuing to work to bring all models to a common kernel in a future release. For more information, see this [Knowledge](https://techsearch.watchguard.com/KB?type=Article&SFDCID=kA10H000000bpK3SAI&lang=en_US) Base article.

## **Before You Begin**

Before you install this release, make sure that you have:

- A supported WatchGuard Firebox. This device can be a WatchGuard Firebox T Series (except T20, T40, T80), Firebox M200, or Firebox M300. *We do not support Fireware v12.2.x or higher on XTM devices.*
- The required hardware and software components as shown below. If you use WatchGuard System Manager (WSM), make sure your WSM version is equal to or higher than the version of Fireware OS installed on your Firebox and the version of WSM installed on your Management Server.
- Feature key for your Firebox If you upgrade your device from an earlier version of Fireware OS, you can use your existing feature key. If you do not have a feature key for your device, you can log in to the WatchGuard website to download it.
- If you are upgrading to Fireware v12.x from Fireware v11.10.x or earlier, we strongly recommend you review the Fireware [v11.12.4](https://www.watchguard.com/support/release-notes/fireware/11/en-US/EN_ReleaseNotes_Fireware_11_12_4/index.html) release notes for important information about significant feature changes that occurred in Fireware v11.12.x release cycle.
- Some Known Issues are especially important to be aware of before you upgrade, either to or from specific versions of Fireware. To learn more, see [Release-specific](https://techsearch.watchguard.com/KB/WGKnowledgeBase?lang=en_US&SFDCID=kA22A0000001fuJSAQ&type=KBArticle) upgrade notes.

Note that you can install and use WatchGuard System Manager v12.x and all WSM server components<sup>1</sup> with devices running earlier versions of Fireware. In this case, we recommend that you use the product documentation that matches your Fireware OS version.

If you have a new Firebox, make sure you use the instructions in the *Quick Start Guide* that shipped with your device. We also recommend that you review the [Hardware](https://www.watchguard.com/wgrd-help/documentation/hardware-guides) Guide for your Firebox model. The *Hardware Guide* contains useful information about your device interfaces, as well as information on resetting your device to factory default settings, if necessary.

Product documentation for all WatchGuard products is available on the WatchGuard web site at <https://www.watchguard.com/wgrd-help/documentation/overview>.

*<sup>1</sup>The WatchGuard System Manager WebBlocker server component is not supported by Fireboxes with v12.2 or higher, and it is no longer possible to download a database for the WebBlocker server bundled with WatchGuard System Manager.*

### <span id="page-3-0"></span>**Resolved Issues in Fireware v12.5.5 Update 1**

• Fireware Web UI now prevents the addition of users with reserved user names to the Firebox-DB authentication server. We recommend that you delete or replace any user with a reserved name before you upgrade to Fireware v12.5.5 Update 1.

These user names are reserved: admin, all, any, Any-Multicast, BOVPN-Dimension-Allow, Hotspot-Users, Modem, None, PPTP, PPTP-Users, RADIUS-SSO-Users, SSL-VPN, SSLVPN-Users, SSLVPN-Mgmt-Clients, status, WebBlocker, WG-Loopback.

After you upgrade, you cannot edit these users and can only delete them from the Command Line Interface. *[FBX-20347]*

- Gateway Wireless Controller now communicates successfully with Access Points that run AP Firmware 8.5.x or lower. *[FBX-20140]*
- This release resolves an issue with the *DHCP* process that caused the Firebox to not respond correctly to DHCP requests. *[FBX-20372]*
- This release resolves an issue that caused proxy connections to fail with the error log message "Failed to find policy for id = 131". *[FBX-19216]*
- <sup>l</sup> This release resolves an issue where you could not enable Network Discovery. *[FBX-20105]*
- **SecurID PINs now work correctly with BOVPN. [FBX-20121]**
- **This release resolves a memory leak in the VPN** *IKED* **process.** *[FBX-20217]*
- <sup>l</sup> You can now assign device roles to users who have an @ symbol in their user name. *[FBX-20447]*
- <sup>l</sup> This release resolves a crash in the *fwatch* process. *[FBX-20427]*
- Excessive API calls to Autotask servers no longer occur when the account name in the Firebox Autotask configuration is incorrect. *[FBX-20494]*
- Changes to a configuration on the Autotask server now correctly update the Firebox Autotask configuration. *[FBX-20511]*

### **WatchGuard IPSec Mobile VPN Client for Windows (v14.11)**

- The client now prompts you to enter credentials when you set up the connection if you do not enter the VPN user name and password in the client configuration for IKEv2/EAP.
- This release resolves an issue where the Credential Provider did not appear correctly during Windows login if the WatchGuard Mobile VPN Client was not installed in the C:\Program Files directory.

## **Resolved Issues in WSM v12.6.2 Update 2**

- When you import a certificate from Firebox System Manager through the Management Server, the **Passphrase** text box now populates correctly. *[FBX-20363, FBX-20364]*
- When the configuration contains BOVPN over TLS settings, you can now save the configuration to a Firebox that runs a Fireware version lower than v12.6.2. *[FBX-20422]*
- When Access Portal users contain an @ symbol in their names, you can now save the configuration to a Firebox that runs Fireware v12.5.x. *[FBX-20453]*
- When a Management Tunnel exists with a name longer than 42 characters, you can now save the configuration to a Firebox that runs Fireware v12.5.3 or lower. *[FBX-20397]*
- When an alias exists with a name longer than 47 characters, you can now save the configuration to a Firebox that runs Fireware v12.5.x or lower. *[FBX-20450]*
- <sup>l</sup> You can now change the **OS Compatibility** setting for Fireware to **11.9-11.12.x**. *[FBX-20286]*
- WatchGuard System Manager can now save changes to a device that runs Fireware v11.12.x or lower. *[FBX-20426]*
- Management Server v12.6.2 no longer saves invalid configurations to fully managed devices that run Fireware versions lower than v12.6.2. *[FBX-20408]*
- <sup>l</sup> You can now change the **OS Compatibility** setting in Policy Manager from **12.6 or higher** to **11.9- 11.12.x** and **12.0-12.5.x**. *[FBX-20308]*
- Firebox System Manager now displays data correctly for Firebox Cloud devices that run Fireware v12.5.2. *[FBX-19862]*
- When configuration objects exist with names longer than 42 characters, you can now save the configuration to a Firebox that runs Fireware v12.5.3 or lower. *[FBX-20404]*

## **Resolved Issues in WSM v12.6.2 Update 1**

- Policy Manager now saves configurations to devices that run Fireware v12.5.4 or lower when Active Directory settings include a SearchUser DN value. *[FBX-20344]*
- Policy Manager now saves configurations to devices that run Fireware v12.5.4 or lower when you add a Firebox-DB admin user in Fireware Web UI. *[FBX-20346]*
- Policy Manager no longer deletes previously added IP addresses from an alias when you edit the alias from a policy. *[FBX-20349]*
- <sup>l</sup> Policy Manager no longer deletes an alias when you edit it from **Setup > Aliases**. *[FBX-20359]*
- This release resolves an issue where you could not create a policy from the Mobile VPN with IPSec tab in Policy Manager if the policy name included periods. *[FBX-20355]*

## **Enhancements and Resolved Issues in Fireware v12.5.5**

#### **General**

- This release resolves an issue that caused a kernel panic crash when the Blocked Sites List contained many configured FQDNs. *[FBX-19855]*
- <sup>l</sup> The Firebox Web Server no longer accepts connections that use TLS 1.1 or lower. *[FBX-19392]*
- This release resolves an issue that caused WatchGuard Cloud registration failures on non-TPM platforms after a backup image was restored. *[FBX-17394]*
- Updated localized Fireware Help is now available from Help Center. Localized Help content for AuthPoint and WatchGuard Cloud is also now available for the first time.

#### **Authentication**

- This release resolves an issue that caused the incorrect SSO Agent version to appear in Authentication debug log messages. *[FBX-19936]*
- This release resolves an issue that affected communication between Fireboxes and the 12.5.4 SSO Agent. *[FBX-19996]*

#### **Certificates**

**-** This release includes updated Trusted CA Certificates. *[FBX-19545]* 

#### **Networking**

• In Drop-in mode, DNS forwarding to configured DNS servers now works correctly when DNSWatch is enabled. *[FBX-19220]*

**This release resolves a crash in the dhcprelayd process.** *[FBX-19956]* 

#### **Proxies and Security Services**

- To allow connections to Panda products and services through the Firebox, URLs were added to the WebBlocker Exceptions list, Blocked Sites Exceptions list, and the HTTPS-Proxy predefined list of Content Inspection Exceptions. *[FBX-19582/FBX19583]*
- <sup>l</sup> The reverse proxy in Access Portal no longer logs out active user sessions. *[FBX-16699]*
- Access Portal RDP connections now use the complete browser window on hosts that have a non-100% Display Scale setting for different resolutions. *[FBX-17866]*
- The Command Line Interface now includes a show file exceptions command that shows the list of configured file exceptions. *[FBX-19007]*
- The X-WatchGuard-Spam-ID: header is no longer truncated in messages processed by spamBlocker. *[FBX-20016]*
- **Macro-enabled Microsoft Office documents are now correctly identified by the IMAP-proxy.** *[FBX-19955]*

#### **VPN**

- In the BOVPN and BOVPN virtual interface configurations, you can now specify a root or intermediate CA certificate for VPN peer verification. *[FBX-18842]*
- This release resolves an issue where AuthPoint did not request a push notification for some Androidbased IKEv2 clients. *[FBX-19102]*
- The Command Line Interface show sslvpn command now shows if default-route-client is in use for Mobile VPN with SSL. *[FBX-19253]*
- You can now use the Command Line Interface to increase the authentication timeout for Mobile VPN with IKEv2 connections. *[FBX-19386]*
- This release resolves an issue where Mobile VPN with IPSec users were sometimes disconnected when a different user connected. *[FBX-19669]*
- Mobile VPN with IKEv2 user sessions are now cleared correctly if there are no matching phase 1 SAs for the user. *[FBX-19890]*
- To prevent Mobile VPN login issues, the Firebox now automatically converts Mobile VPN with SSL and IKEv2 Groups that are not configured correctly. *[FBX-19960]*
- Traffic that traverses a BOVPN Virtual Interface is no longer processed as *Unhandled* if the interface name starts with a + or \* character. *[FBX-20098]*
- Firebox System Manager now correctly displays authenticated MUVPN users in the Front Panel. *[FBX-16739]*
- This release resolves a crash in the iked process that occurs when source ports change in established mobile VPN connections.*[FBX-19399]*

#### **Gateway Wireless Controller**

• The Gateway Wireless Controller now displays the correct number of connected users after an AP firmware upgrade to v8.9.0-63. *[FBX-20124]*

## **Known Issues and Limitations**

Known issues for Fireware v12.5.5 and its management applications, including workarounds where available, can be found on the Technical Search > [Knowledge](https://techsearch.watchguard.com/#t=KB&sort=relevancy) Base tab. To see known issues for a specific release, from the **Product & Version** filters you can expand the Fireware version list and select the check box for that version.

Some Known Issues are especially important to be aware of before you upgrade, either to or from specific versions of Fireware. To learn more, see [Release-specific](https://techsearch.watchguard.com/KB/WGKnowledgeBase?lang=en_US&SFDCID=kA22A0000001fuJSAQ&type=KBArticle) upgrade notes.

## **Download Software**

You can download software from the [WatchGuard](https://software.watchguard.com/) Software Downloads Center.

There are several software files available for download with this release. See the descriptions below so you know what software packages you will need for your upgrade.

#### **WatchGuard System Manager**

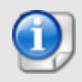

There is no WSM v12.5.5. Use WSM v12.6.2 to manage Fireboxes that run Fireware v12.5.5.

With this software package you can install WSM and the WatchGuard Server Center software:

WSM\_12\_6\_2\_U2.exe — Use this file to install WSM v12.6.2 Update 2 or to upgrade WatchGuard System Manager from an earlier version.

#### **Fireware OS**

You can upgrade the Fireware OS on your Firebox automatically from the Fireware Web UI **System > Upgrade OS** page or from WatchGuard Cloud.

If you prefer to upgrade from Policy Manager, or from an earlier version of Fireware, you can download the Fireware OS image for your Firebox. Use the .exe file if you want to install or upgrade the OS using WSM. Use the .zip file if you want to install or upgrade the OS manually using Fireware Web UI.

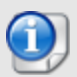

The file name for software downloads always include the product group, such as T30\_50 for the Firebox T30 or T50.

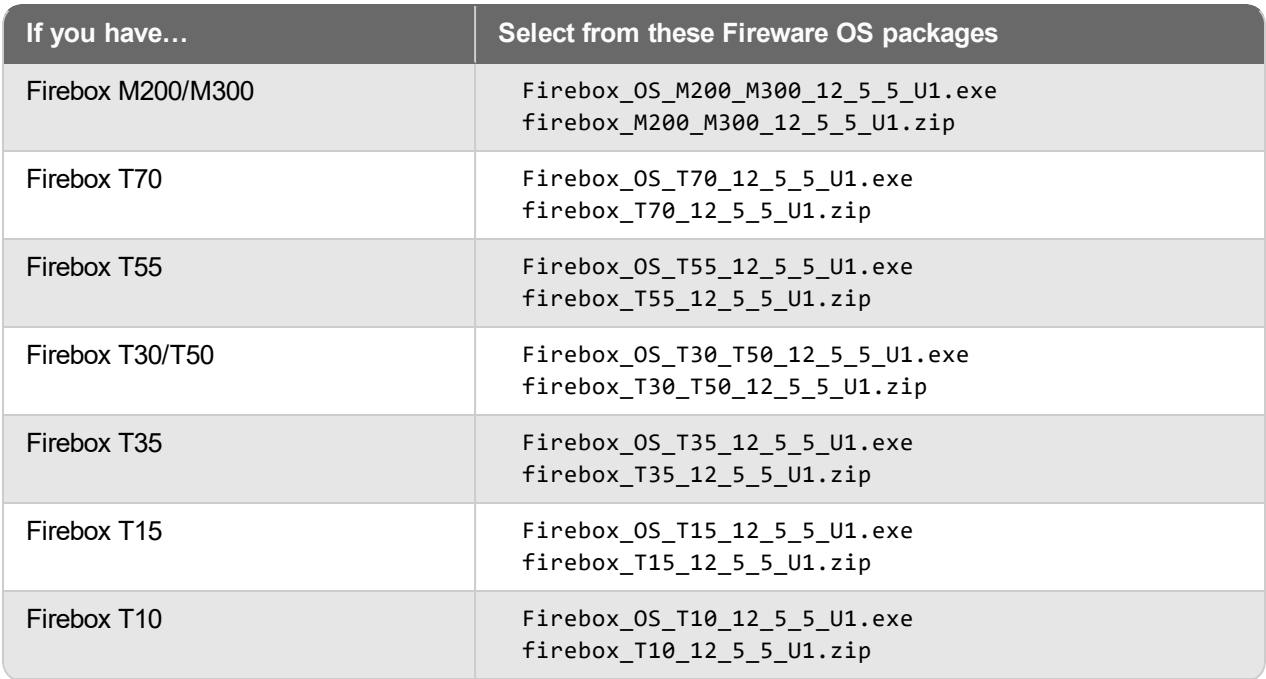

### **Additional Firebox Software**

The files in the list below are not directly used by the Firebox or for Firebox management, but are necessary for key features to work. In most cases, the file name includes the Fireware version that was current at the time of release.

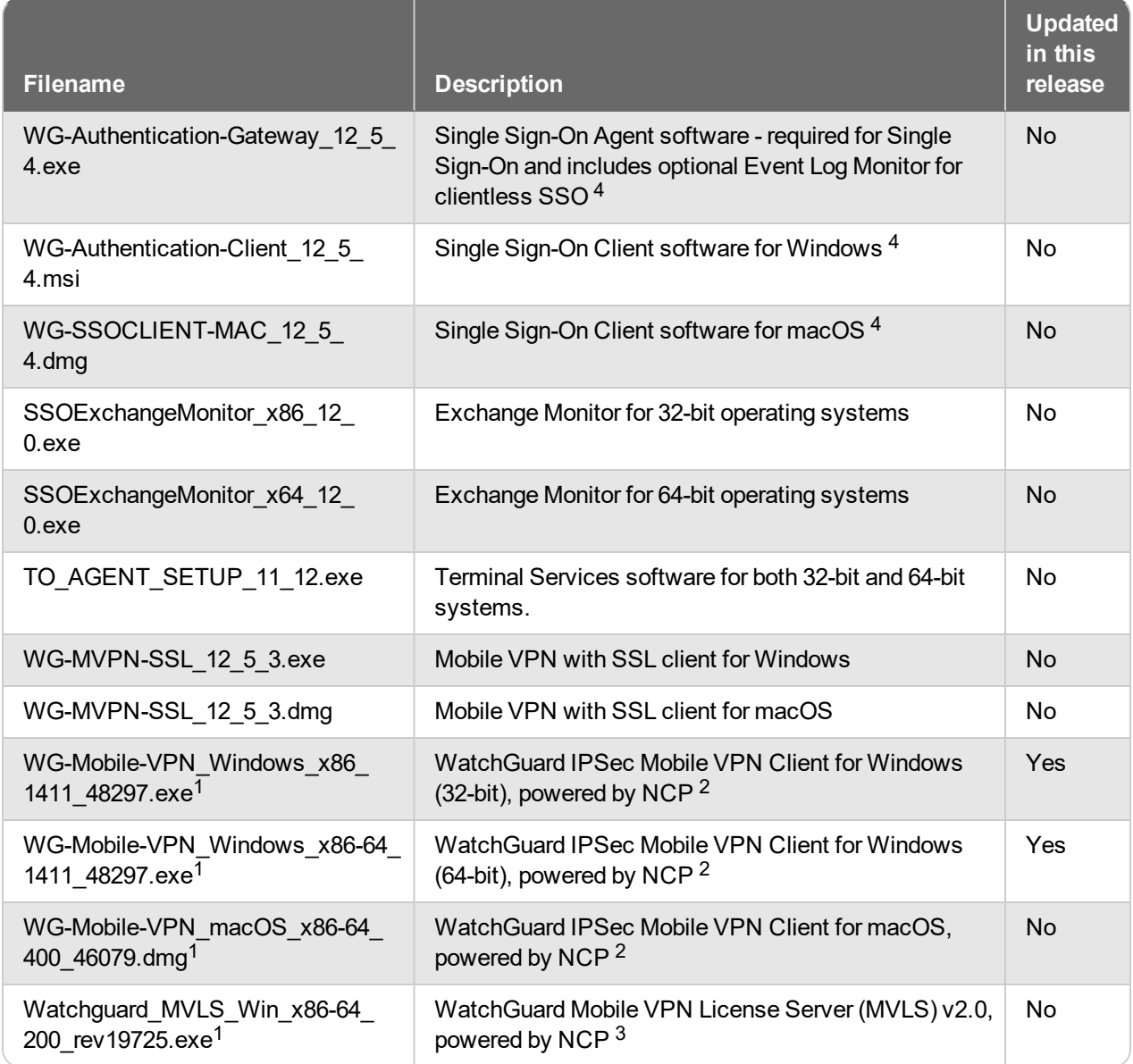

*<sup>1</sup> The version number in this file name does not match any Fireware version number.*

 $2$  There is a license required for this premium client, with a 30-day free trial available with download.

<sup>3</sup> Click [here](http://www.watchguard.com/mobilevpn-activation/) for more information about MVLS. If you have a VPN bundle ID for macOS, it must be updated on the license server to support the macOS 3.00 or later client. To update your bundle ID, contact WatchGuard *Customer Support. Make sure to have your existing bundle ID available to expedite the update.*

4 SSO Agent v12.5.4 supports Fireware v12.5.4 or higher only. Before you install SSO Agent v12.5.4, you must upgrade the Firebox to Fireware v12.5.4 or higher. If you install SSO Agent v12.5.4, we recommend that you upgrade all SSO Clients to v12.5.4. You cannot use SSO Client v12.5.4 with versions of the SSO Agent lower *than v12.5.4. Fireware v12.5.5 supports previous versions of the SSO Agent.*

## <span id="page-10-0"></span>**Upgrade to Fireware v12.5.5 Update 1**

Important information about the upgrade process:

- We recommend you use Fireware Web UI to upgrade to Fireware v12.x.
- We strongly recommend that you save a local copy of your Firebox configuration and create a Firebox backup image before you upgrade.
- If you use WatchGuard System Manager (WSM), make sure your WSM version is equal to or higher than the version of Fireware OS installed on your Firebox and the version of WSM installed on your Management Server. Also, make sure to upgrade WSM *before* you upgrade the version of Fireware OS on your Firebox.
- In Fireware v12.5.5 Update 1, Fireware Web UI prevents the addition of users with reserved user names to the Firebox-DB authentication server. We recommend that you delete or replace any user with a reserved name before you upgrade to Fireware v12.5.5 Update 1. For more information, see [Resolved](#page-3-0) Issues in [Fireware](#page-3-0) v12.5.5 Update 1.
- If your Firebox has Fireware v12.1.1 or later, the Firebox might temporarily disable some security services to free up enough memory to successfully perform a backup. To learn more, see [Backup](https://watchguardsupport.secure.force.com/publicKB?type=KBArticle&SFDCID=kA22A000000HQvpSAG&lang=en_US) and [Restore](https://watchguardsupport.secure.force.com/publicKB?type=KBArticle&SFDCID=kA22A000000HQvpSAG&lang=en_US) for XTM 25, XTM 26, and Firebox T10.

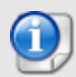

If you want to upgrade a Firebox T10 device, we recommend that you reboot your Firebox before you upgrade. This clears your device memory and can prevent many problems commonly associated with upgrades in those devices. If your Firebox T10 has Fireware v12.1 or older, you might not be able to perform a backup before you upgrade the Firebox. This occurs because the memory use by Fireware v12.1 or older does not leave enough memory free to successfully complete the upgrade process on these devices. For these devices, we recommend you save a copy of the .xml configuration file with a distinctive name, as described here: Save the [Configuration](https://www.watchguard.com/help/docs/help-center/en-US/Content/en-US/Fireware/basicadmin/config_file_save_wsm.html) File.

### **Back Up Your WatchGuard Servers**

It is not usually necessary to uninstall your previous v11.x or v12.x server or client software when you upgrade to WSM v12.x. You can install the v12.x server and client software on top of your existing installation to upgrade your WatchGuard software components. We do, however, strongly recommend that you back up your WatchGuard Servers (for example, your WatchGuard Management Server) to a safe location before you upgrade. You will need these backup files if you ever want to downgrade.

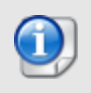

You cannot restore a WatchGuard Server backup file created with WatchGuard System Manager v12.x to a v11.x installation. Make sure to retain your older server backup files when you upgrade to v12.0 or later in case you want to downgrade in the future.

For instructions on how to back up your Management Server configuration, see [Fireware](https://www.watchguard.com/help/docs/help-center/en-US/Content/en-US/Fireware/management_server/mgmt_server_backup_restore_wsm.html) Help.

#### **Upgrade to Fireware v12.5.5 Update 1 from WatchGuard Cloud**

From WatchGuard Cloud, you can upgrade the firmware for a Firebox that runs Fireware v12.5.2 or higher. To upgrade from WatchGuard Cloud, see Upgrade Firmware from [WatchGuard](https://www.watchguard.com/help/docs/help-center/en-US/Content/en-US/WG-Cloud/Devices/sub_upgrade-firmware.html) Cloud in *WatchGuard Cloud Help*.

#### **Upgrade to Fireware v12.5.5 Update 1 from Web UI**

You can upgrade the Fireware OS on your Firebox automatically from the **System > Upgrade OS** page. To upgrade manually, see Upgrade Fireware OS or [WatchGuard](https://www.watchguard.com/help/docs/help-center/en-US/Content/en-US/Fireware/installation/version_upgrade_new_c.html) System Manager in *Fireware Help*.

If your Firebox runs Fireware v11.9.x or lower, follow the steps in this [knowledge](https://techsearch.watchguard.com/KB/WGKnowledgeBase?lang=en_US&SFDCID=kA10H000000bp9ySAA&type=Article) base article.

If you have installed another release of this OS version on your computer, you must run the installer twice (once to remove the previous release and again to install this release).

#### **Upgrade to Fireware v12.5.5 Update 1 from WSM/Policy Manager**

To upgrade from WSM/Policy Manager, see Upgrade Fireware OS or [WatchGuard](https://www.watchguard.com/help/docs/help-center/en-US/Content/en-US/Fireware/installation/version_upgrade_new_c.html) System Manager in *Fireware Help*.

If you have installed another release of this OS version on your computer, you must run the installer twice (once to remove the previous release and again to install this release).

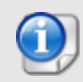

If you like to make updates to your Firebox configuration from a saved configuration file, make sure you open the configuration from the Firebox and save it to a new file after you upgrade. This is to make sure that you do not overwrite any configuration changes that were made as part of the upgrade.

## **Update Access Points**

All AP firmware is managed by the Gateway Wireless Controller on your Firebox. The Gateway Wireless Controller automatically checks for new AP firmware updates and enables you to download the firmware directly from WatchGuard servers.

### **AP Firmware Upgrade**

To manage AP firmware and download the latest AP firmware to your Firebox:

- <sup>n</sup> From Fireware Web UI, select **Dashboard > Gateway Wireless Controller**. From the **Summary** tab, click **Manage Firmware**.
- <sup>n</sup> From Firebox System Manager, select the **Gateway Wireless Controller** tab, then click **Manage Firmware.**

If you have enabled automatic AP firmware updates in Gateway Wireless Controller, your APs are automatically updated between midnight and 4:00am local time.

To manually update firmware on your APs:

- 1. On the **Access Points** tab, select one or more APs.
- 2. From the **Actions** drop-down list, click **Upgrade**.
- 3. Click **Yes** to confirm that you want to upgrade the AP.

#### **About AP Firmware and Fireware Versions**

You must upgrade your APs to firmware version 8.6.0 or higher before you upgrade to Fireware v12.5.4 or higher to remain compatible with the latest versions of Fireware.

### **Important Steps for Upgrades from Fireware 12.0 or Lower**

If you have not previously upgraded to Fireware 12.0.1 or higher and the latest AP firmware, you must perform these steps:

- 1. Make sure all your APs are online. You can check AP status from Fireware Web UI in **Dashboard > Gateway Wireless Controller** on the **Access Points** tab, or from Firebox System Manager, select the **Gateway Wireless Controller** tab.
- 2. Make sure you are not using insecure default AP passphrases such as **wgwap** or **watchguard**. Your current AP passphrase must be secure and at least 8 characters in length. You can change your AP passphrase in **Network > Gateway Wireless Controller > Settings**.

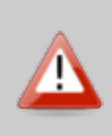

If you do not have a secure passphrase correctly configured before the upgrade, you will lose the management connection with your deployed APs. If this occurs, you must physically reset the APs to factory default settings before you can manage the APs from Gateway Wireless Controller.

Depending on the version of Fireware you upgrade from, you may need to mark APs as trusted after the upgrade to Fireware v12.0.1 or higher. You can mark APs as trusted from Fireware Web UI in **Dashboard > Gateway Wireless Controller** on the **Access Points** tab, or from Firebox System Manager, select the **Gateway Wireless Controller** tab.

### **Upgrade your FireCluster to Fireware v12.5.5**

You can upgrade Fireware OS for a FireCluster from Policy Manager or Fireware Web UI. To upgrade a FireCluster from Fireware v11.10.x or lower, we recommend you use Policy Manager.

As part of the upgrade process, each cluster member reboots and rejoins the cluster. Because the cluster cannot do load balancing while a cluster member reboot is in progress, we recommend you upgrade an active/active cluster at a time when the network traffic is lightest.

For information on how to upgrade your FireCluster, see this Help [topic.](https://www.watchguard.com/help/docs/help-center/en-US/Content/en-US/Fireware/ha/cluster_upgrade_sw_wsm.html)

Before you upgrade to Fireware v11.11 or higher, your Firebox must be running:

- Fireware XTM v11.7.5
- Fireware XTM v11.8.4
- Fireware XTM v11.9 or higher

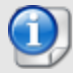

If you try to upgrade from Policy Manager and your Firebox is running an unsupported version, the upgrade is prevented.

If you try to schedule an OS update of managed devices through a Management Server, the upgrade is also prevented.

If you use the Fireware Web UI to upgrade your device, you see a warning, but it is possible to continue so you must make sure your Firebox is running v11.7.5, v11.8.4, or v11.9.x before you upgrade to Fireware v11.11.x or higher or your Firebox will be reset to a default state.

### **Fireware 12.5.5 Operating System Compatibility Matrix**

#### *Last reviewed 11 August 2020*

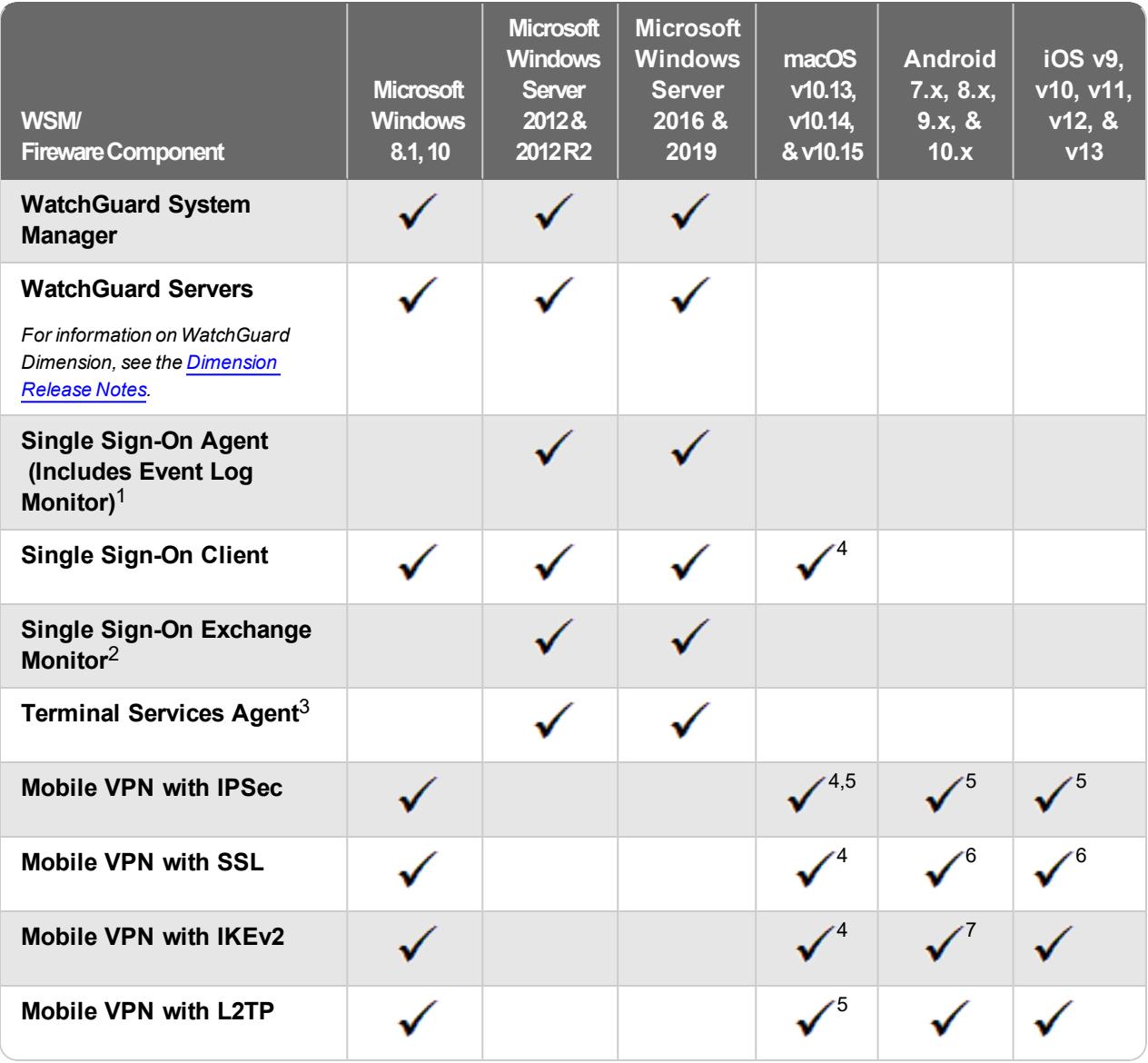

*Notes about Microsoft Windows support:*

- <sup>l</sup> *Windows 8.x support does not include Windows RT.*
- <sup>l</sup> *Documentation might include references and examples for Windows OS versions that are no longer supported. This is provided to assist users with those OS versions, but we cannot guarantee compatibility.*

*The following browsers are supported for both Fireware Web UI and WebCenter (Javascript required):*

- <sup>l</sup> *IE 11*
- <sup>l</sup> *Microsoft Edge42*
- <sup>l</sup> *Firefox v66*
- <sup>l</sup> *Safari 12*
- <sup>l</sup> *Safari iOS 13*
- <sup>l</sup> *Safari (macOS Catalina)*
- <sup>l</sup> *Chrome v74*

*<sup>1</sup>The Server Core installation option is supported for Windows Server 2016.*

*<sup>2</sup>Microsoft Exchange Server 2010 SP3 and Microsoft Exchange Server 2013 is supported if you install Windows Server 2012 or 2012 R2 and .NET Framework 3.5.*

*<sup>3</sup>Terminal Services support with manual or Single Sign-On authentication operates in a Microsoft Terminal Services or Citrix XenApp 6.0, 6.5, 7.6, or 7.12 environment.*

*<sup>4</sup>On 11 November 2019, WatchGuard released multiple new client applications for macOS. These releases add support for macOS Catalina 10.15, and require macOS High Sierra 10.13 or later. To learn more, see [macOS](https://techsearch.watchguard.com/KB/WGKnowledgeBase?lang=en_US&SFDCID=kA10H000000g2kMSAQ&type=Article) Catalina 10.15 software [compatibility](https://techsearch.watchguard.com/KB/WGKnowledgeBase?lang=en_US&SFDCID=kA10H000000g2kMSAQ&type=Article).*

*<sup>5</sup>Native (Cisco) IPSec client is supported for all recent versions of macOS and iOS.*

*<sup>6</sup>OpenVPN is supported for all recent versions of Android and iOS.*

*<sup>7</sup>StrongSwan is supported for all recent versions of Android.*

### **Authentication Support**

This table gives you a quick view of the types of authentication servers supported by key features of Fireware. Using an authentication server gives you the ability to configure user and group-based firewall and VPN policies in your Firebox or XTM device configuration. With each type of third-party authentication server supported, you can specify a backup server IP address for failover.

*Fully supported by WatchGuard* - *Not supported by WatchGuard*

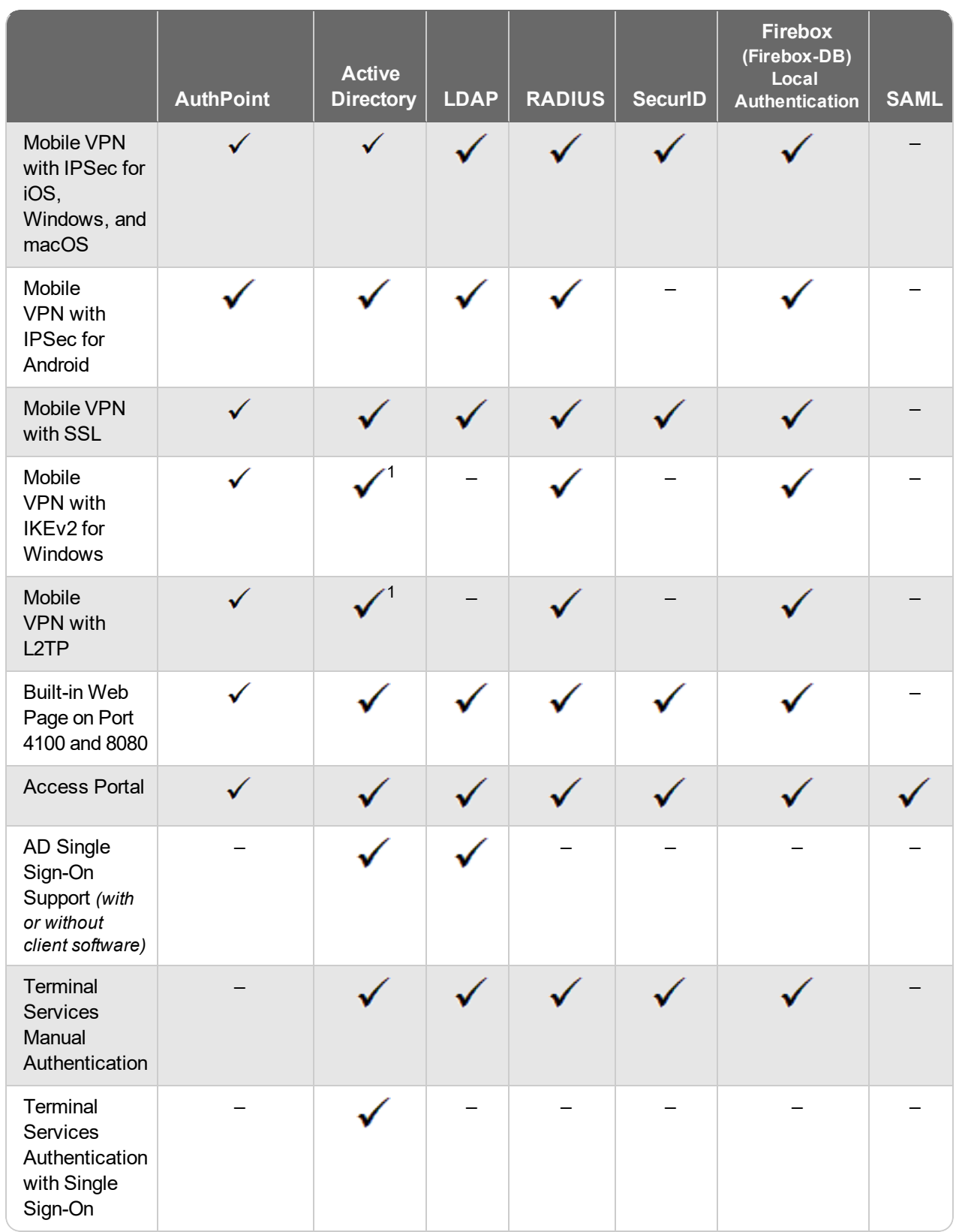

*<sup>1</sup> Active Directory authentication methods are supported only through a RADIUS server.*

### **System Requirements**

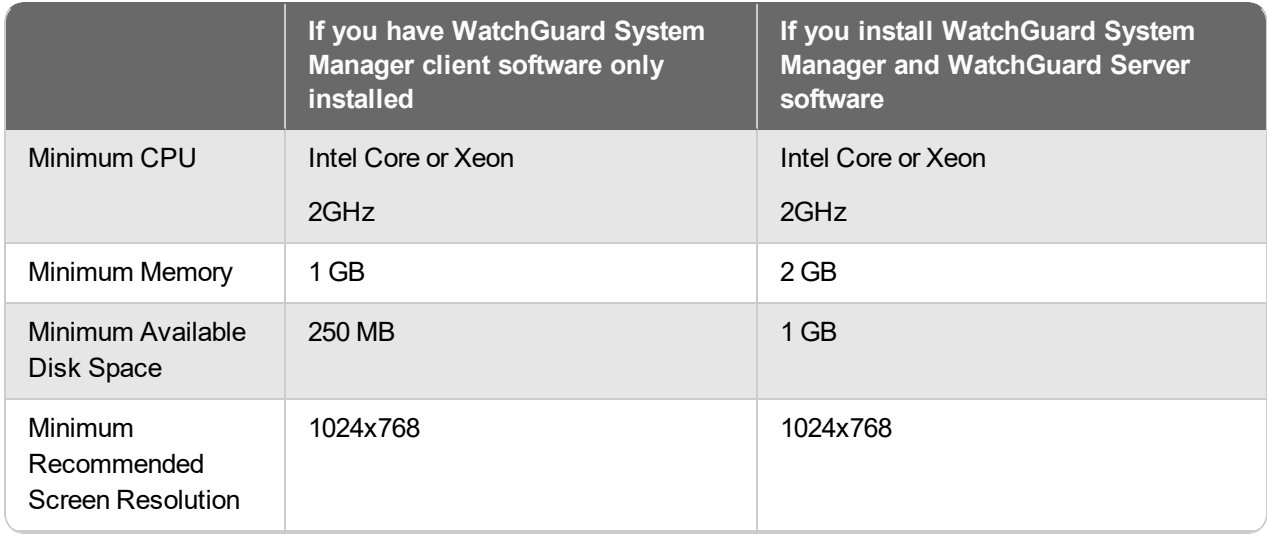

## **Downgrade Instructions**

### **Downgrade from WSM v12.6.2**

You must use WSM v12.6.x to manage devices that run Fireware v12.5.5.

If you want to revert from WSM v12.6.2 to an earlier version, you must uninstall WSM v12.6.2. When you uninstall, choose **Yes** when the uninstaller asks if you want to delete server configuration and data files. After the server configuration and data files are deleted, you must restore the data and server configuration files you backed up before you upgraded to WSM v12.6.2.

### **Downgrade from Fireware v12.5.5**

If you want to downgrade from Fireware v12.5.5 to an earlier version of Fireware, we recommend you use a backup image that you created before the upgrade to Fireware v12.5.5. With a backup image, you can either:

- Restore the full backup image you created when you upgraded to Fireware v12.5.5 to complete the downgrade; or
- Use the USB backup file you created before the upgrade as your auto-restore image, and then boot into recovery mode with the USB drive plugged in to your device.

If you need to downgrade a Firebox without a backup file after you complete the upgrade to Fireware v12.x, we recommend you [Downgrade](https://www.watchguard.com/help/docs/help-center/en-US/Content/en-US/Fireware/installation/version_downgrade_webui_web.html) with Web UI. This process deletes the configuration file, but does not remove the device feature keys and certificates. After you downgrade the Firebox, you can use Policy Manager to [Save](https://www.watchguard.com/help/docs/help-center/en-US/Content/en-US/Fireware/basicadmin/config_file_save_wsm.html) the [Configuration](https://www.watchguard.com/help/docs/help-center/en-US/Content/en-US/Fireware/basicadmin/config_file_save_wsm.html) File to the Firebox.

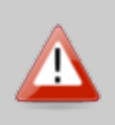

If you use the Fireware Web UI or CLI to downgrade to an earlier version, the downgrade process resets the network and security settings on your device to their factory-default settings. The downgrade process does not change the device passphrases and does not remove the feature keys and certificates.

See *[Fireware](https://www.watchguard.com/help/docs/help-center/en-US/Content/en-US/Fireware/installation/version_downgrade_xtm_c.html) Help* for more information about these downgrade procedures, and information about how to downgrade if you do not have a backup image.

### **Downgrade Restrictions**

See this [Knowledge](https://watchguardsupport.secure.force.com/publicKB?type=KBArticle&SFDCID=kA2F0000000QC8oKAG&lang=en_US) Base article for a list of downgrade restrictions.

# **Technical Assistance**

For technical assistance, contact WatchGuard Technical Support by telephone or log in to the WatchGuard Portal on the Web at [https://www.watchguard.com/wgrd-support/overview.](https://www.watchguard.com/wgrd-support/overview) When you contact Technical Support, you must supply your registered Product Serial Number or Partner ID.

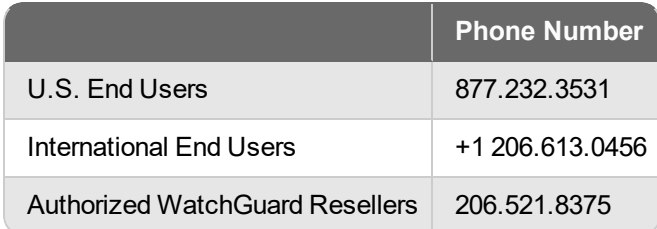

## **Localization**

This release includes updates to the localization for the management user interfaces (WSM application suite and Web UI) through Fireware v12.5.2. UI changes introduced since v12.5.2 may remain in English. Supported languages are:

- French (France)
- Japanese
- Spanish (Latin American)

Note that most data input must still be made using standard ASCII characters. You can use non-ASCII characters in some areas of the UI, including:

- Proxy deny message
- Wireless hotspot title, terms and conditions, and message
- WatchGuard Server Center users, groups, and role names

Any data returned from the device operating system (e.g. log data) is displayed in English only. Additionally, all items in the Web UI System Status menu and any software components provided by third-party companies remain in English.

#### **Fireware Web UI**

The Web UI will launch in the language you have set in your web browser by default.

#### **WatchGuard System Manager**

When you install WSM, you can choose what language packs you want to install. The language displayed in WSM will match the language you select in your Microsoft Windows environment. For example, if you use Windows 10 and want to use WSM in Japanese, go to Control Panel > Language and select Japanese as your Display Language.

#### **Dimension, WebCenter, Quarantine Web UI, and Wireless Hotspot**

These web pages automatically display in whatever language preference you have set in your web browser.

#### **Documentation**

The latest version of localized Fireware Help is available from [WatchGuard](https://www.watchguard.com/help/docs/help-center/en-US/Content/en-US/_intro/home.html) Help Center. In the top-right of a Fireware Help page, click the Globe icon and select your language from the drop-down list.